# **RVSAT Instructions Manual for Exam Login**

#### **Step 1 -**

Go to <https://admissions.rvu.edu.in/> and click on **already have an account, login** and login with your with your email & password. If you forget your password, pls sign in with OTP or reset your password.

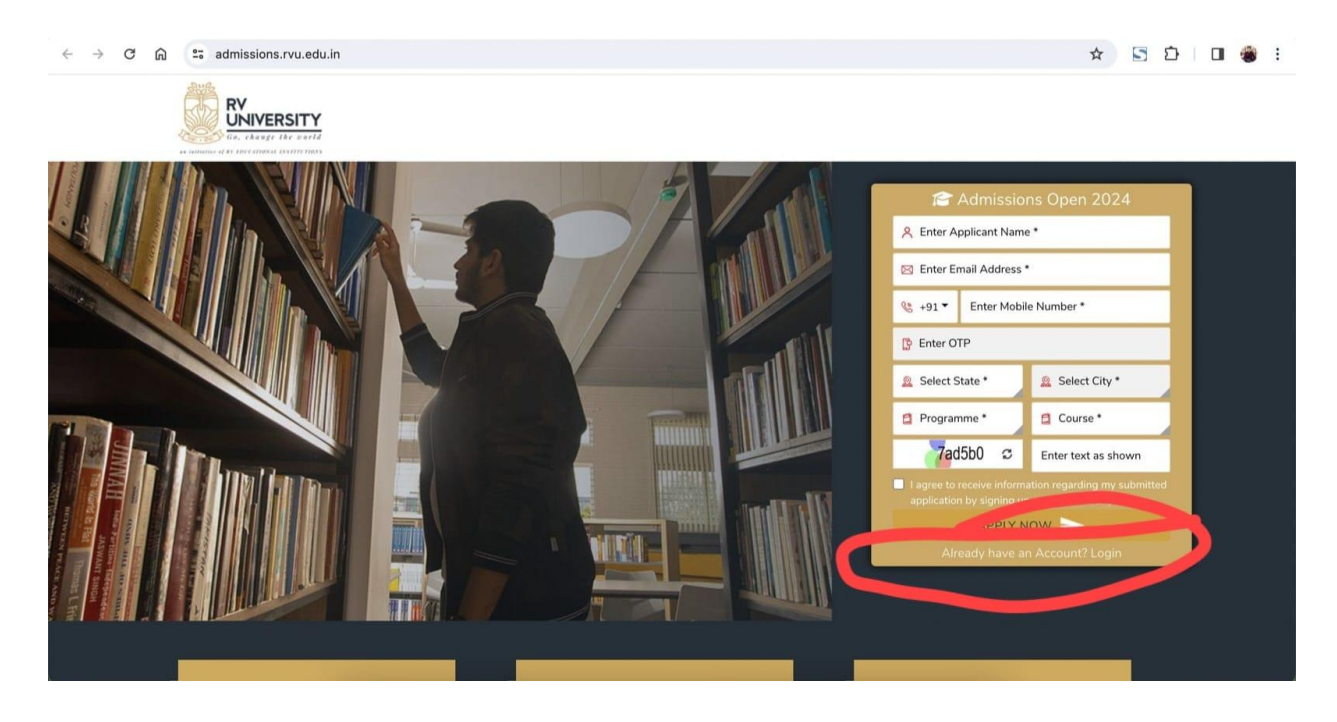

#### **Step 2 -**

Once you login to your dashboard, click on Take RVSAT Exam

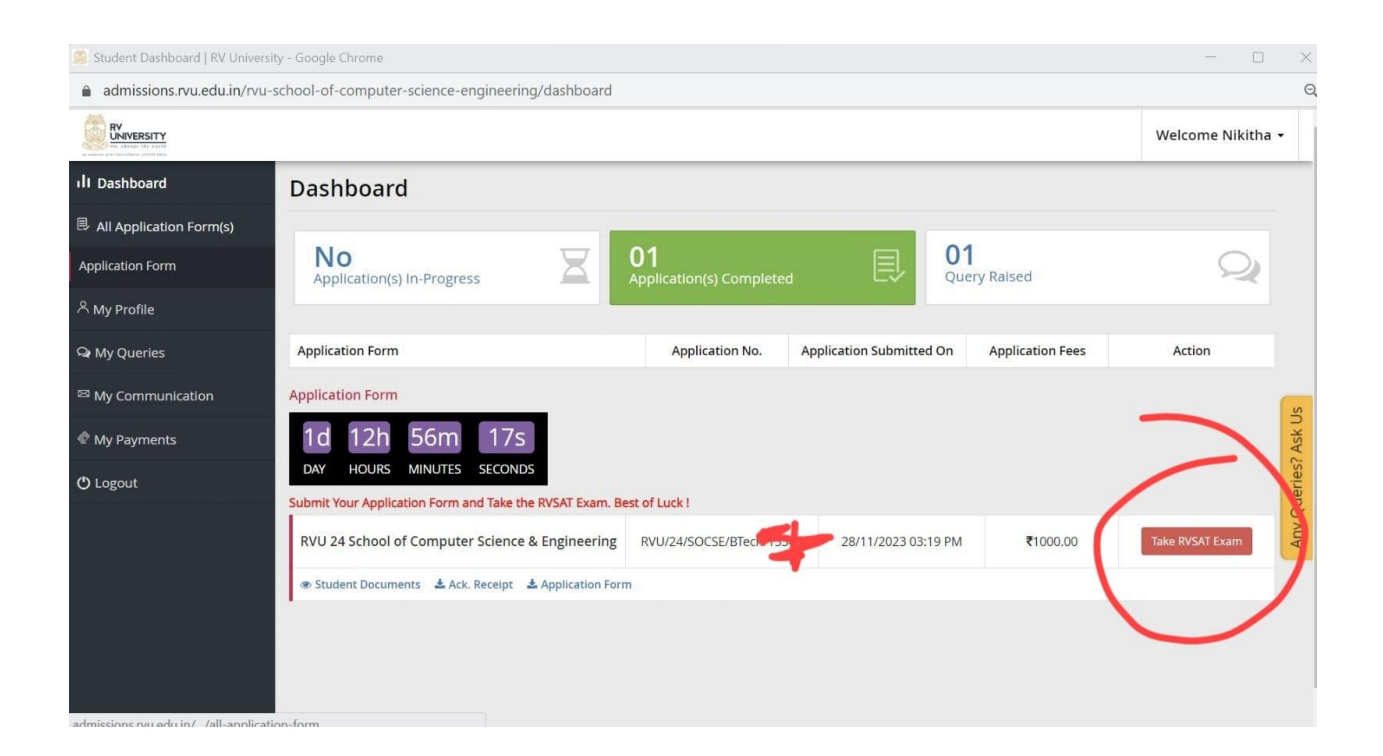

#### **Step 3 -**

Once you click on Take RVSAT Exam, you will be redirected to Mettl Test Platform, click on the proceed button

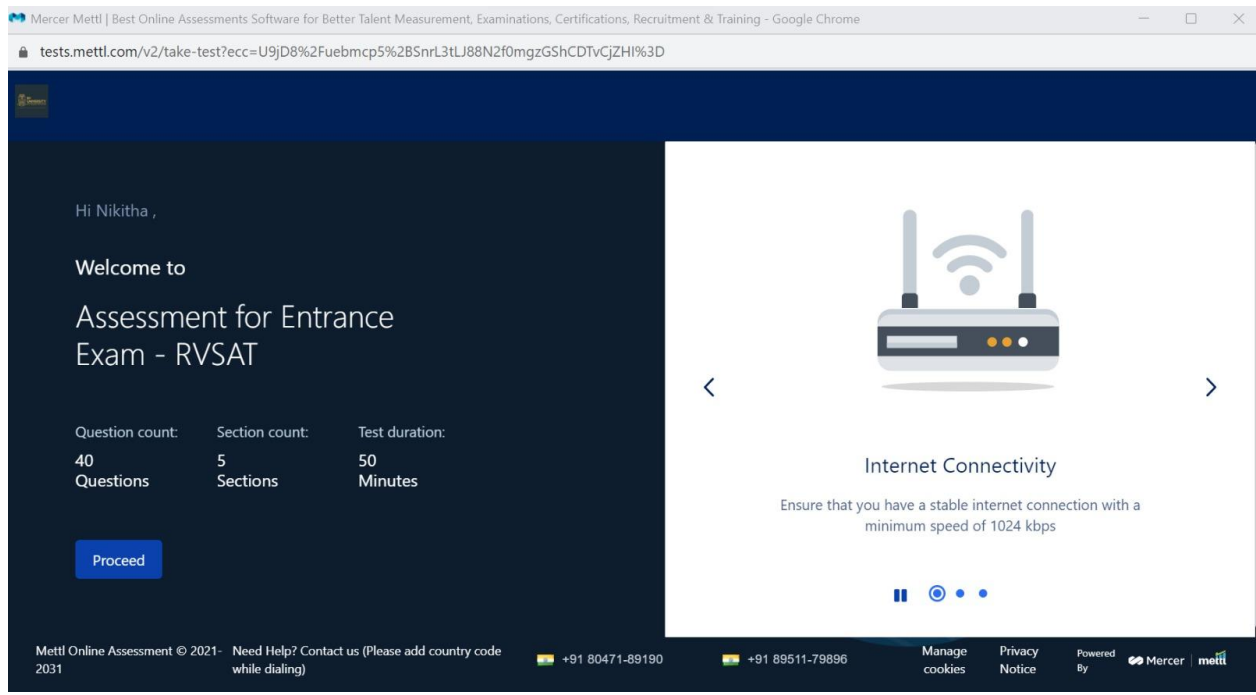

## **Step 4 -**

Click on Proceed and follow the instructions below

- 1. Check System compatibility It will be done automatically
- 2. Give permission for Camera & Microphone
- 3. Give Screen Share permission

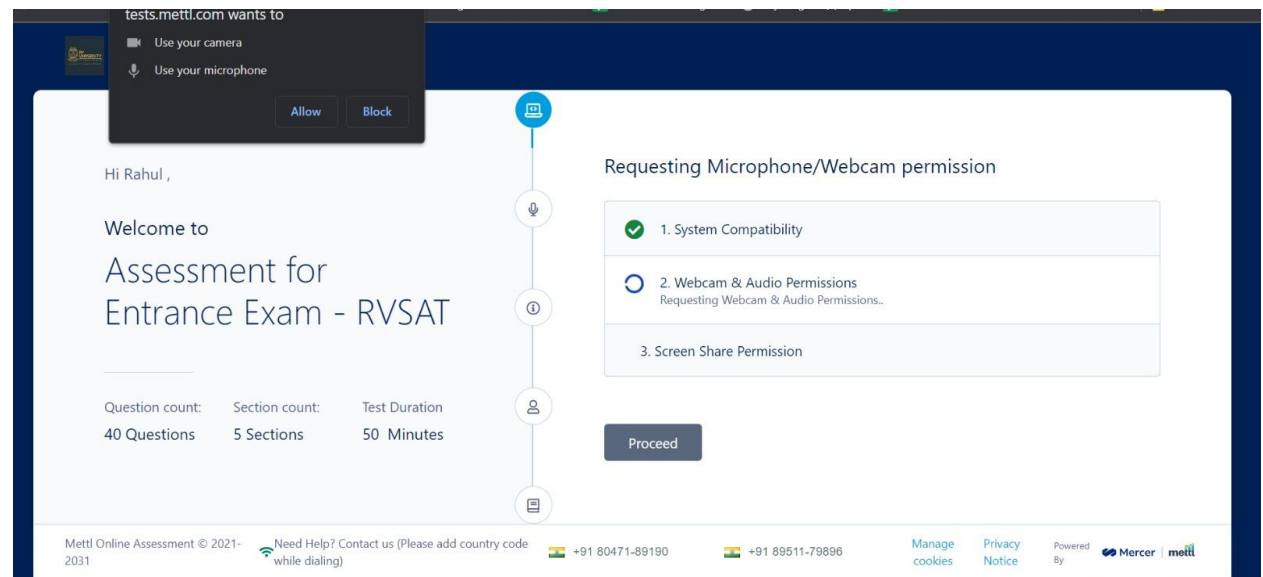

## **Step 5 -**

Pls make sure to give screen share permissions, after that scroll down to click on the proceed button

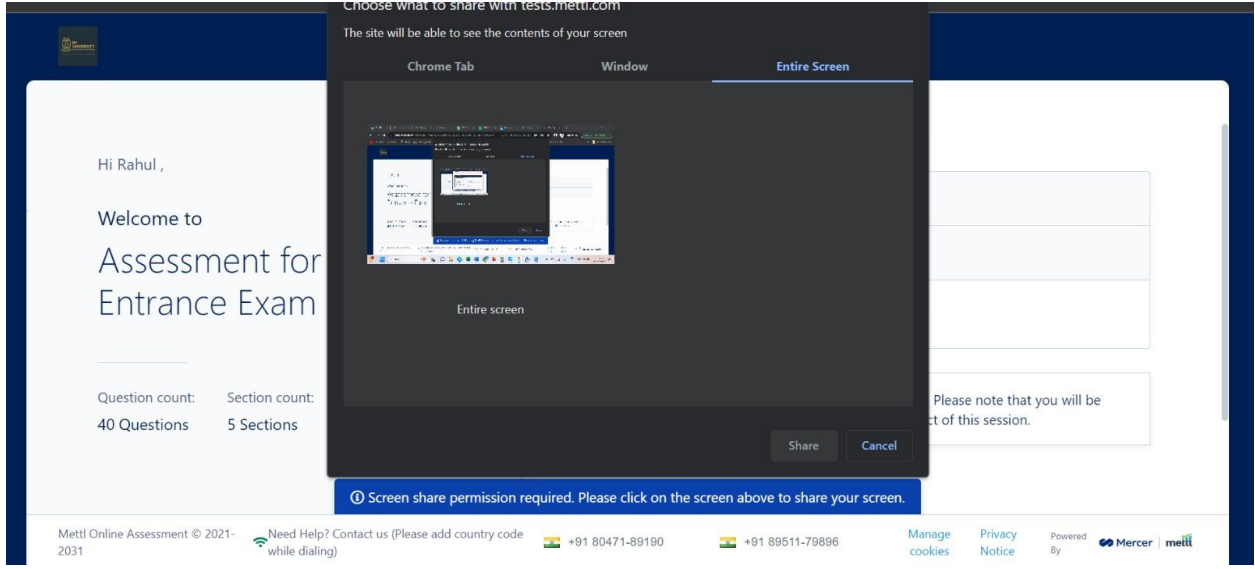

## **Step 6 -**

#### Examine your audio quality

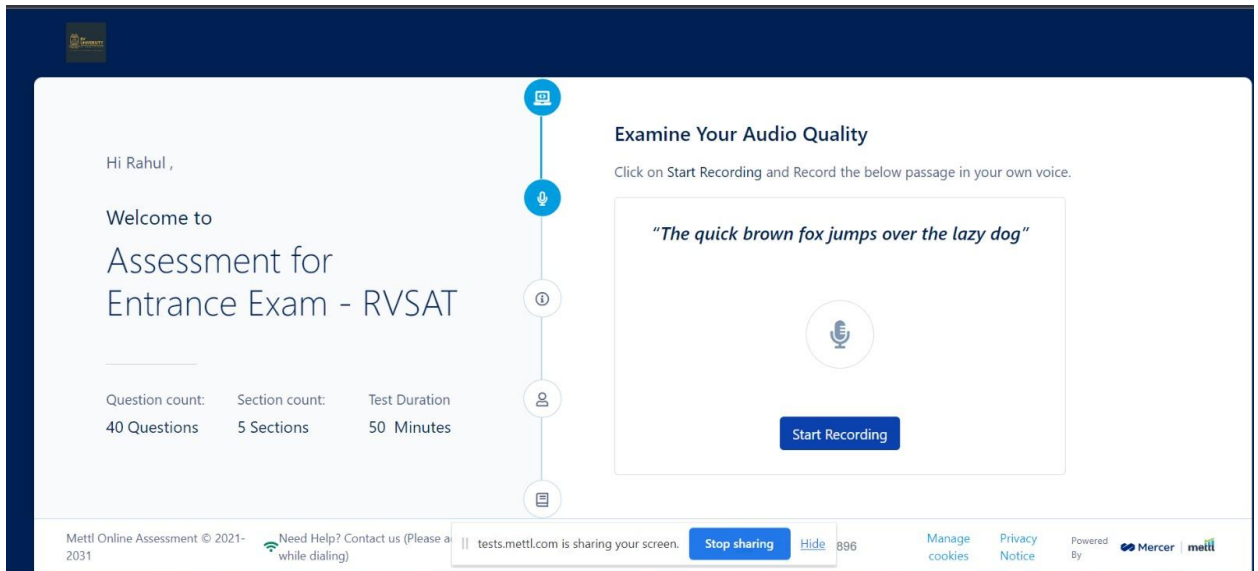

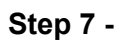

Read the instructions carefully & scroll down to click on "**Agree & Proceed button"**

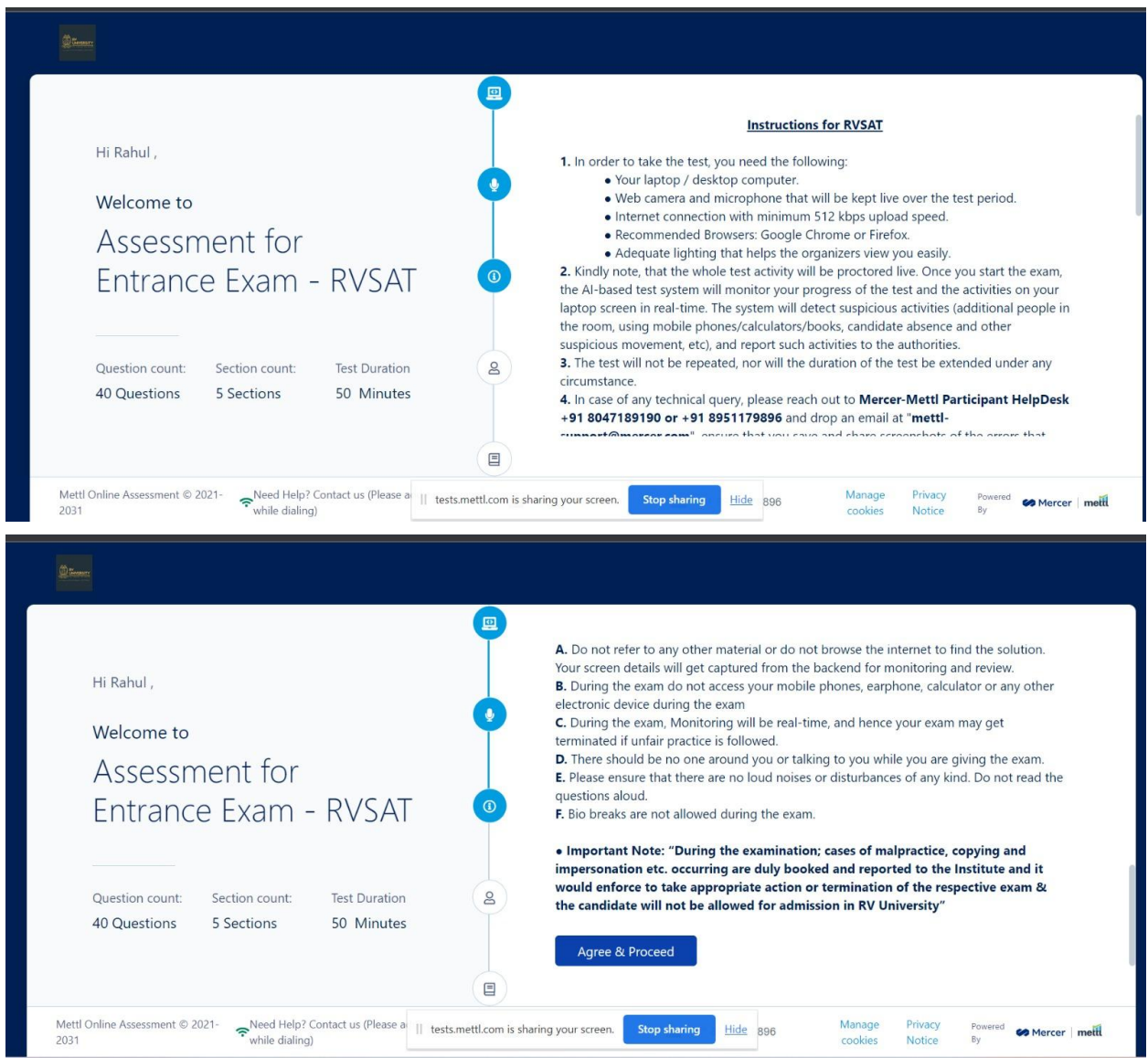

#### **Step 8 -**

Enter your mail ID. Pls make sure you put the same mail id that is used in your application form

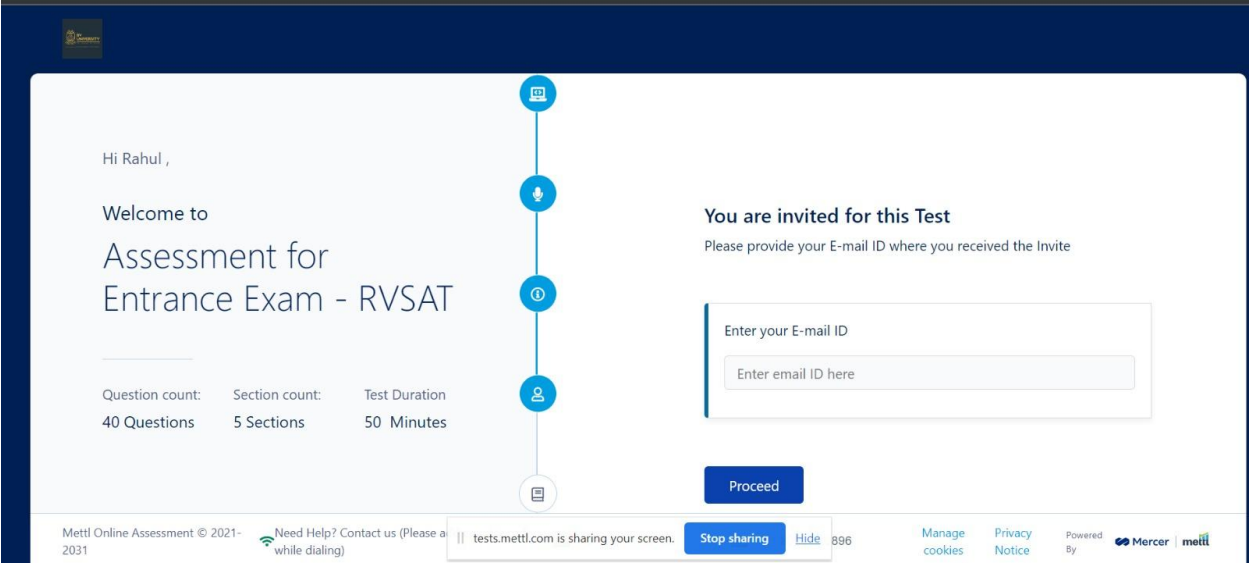

## **Step 9 -**

- 1. Click the box and agree to "Terms & Conditions"
- 2. Capture Face Click your picture as per instruction
- 3. Capture Capture ID Card Show your Aadhar Card/Any other Govt. ID on Camera & click picture
- 4. Click on Proceed

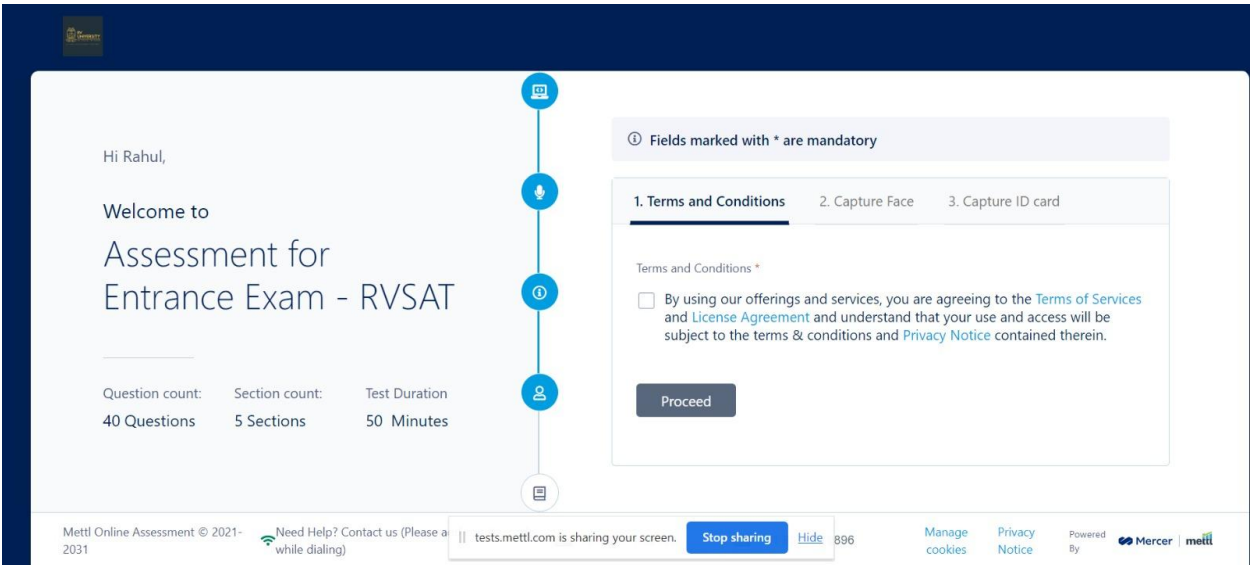

#### **Step 10 -**

Click on start test

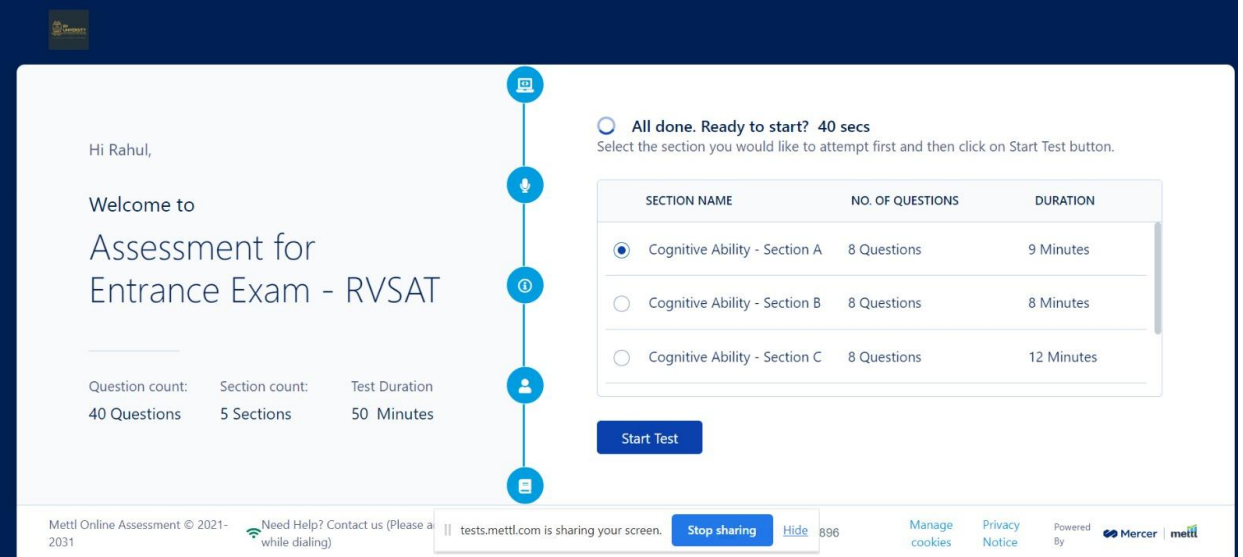

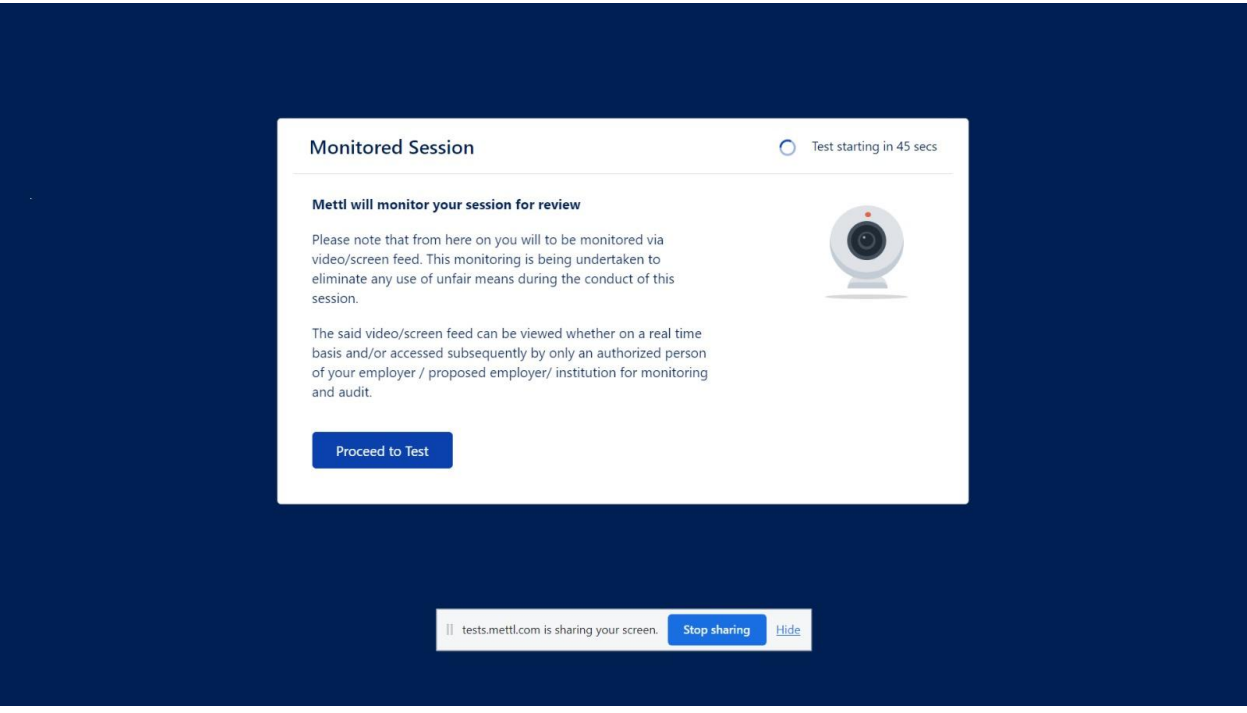

In case of any technical query, please reach out to Mercer-Mettl Participant HelpDesk

## **+91 8951179896 or +91 8047189190 or drop an email at [mettl-support@mercer.com](mailto:mettl-support@mercer.com)**

ensure that you save and share screenshots of the errors that you receive.